# **Super OZ - Games For Windows 95**

# **USER MANUAL**

# **GETTING STARTED**

- Before you install or run any of the games on this CD it is important that you have the DirectX V5.0 (or above) libraries installed on your computer.
- If you are not sure if you have DirectX installed on your computer then follow the instructions for *Installing DIRECTX* below.

# **DIRECTX V5.0**

# *What is DIRECT X?*

 The Microsoft DirectX APIs are an integrated set of programming tools that help developers create next-generation multimedia content for the Windows 95 platform.

 DirectX covers every aspect of multimedia content development, including 3D graphics, audio, video, input devices, and networking capabilities.

 DirectX also provides tight integration between applications and hardware and graphics accelerators for maximum graphics performance and easy customer installation.

 When developing products for DirectX, developers gain access to the huge installed base of Windows 95 customers, while reducing development and support costs.

 Common DirectX-based applications include games, entertainment, educational and business content for the Internet, Intranet, CD-ROMs and other media.

# *Installing DIRECT X*

 When you run our Super Games Browser it will detect if you have DirectX installed, if it is not installed then you will be asked if you want to install it.

You can also install DirectX from our TOOLS area in the Browser.

To do this simply click on the TOOLS button on our menu, then click on the "DIRECTX 5" button.

When DirectX has finished installing you will need to restart your system.

 If you are not sure whether DirectX is installed on your system then you are advised to install DirectX, as this will ensure the latest version is available and no harm can result from installing DirectX twice.

# **QUICKTIME**

### *What is Quicktime ?*

Quicktime is used to play movies or animations and to view pictures.

 Some games require Quicktime to be installed in order to play the in game animations or movies.

### *Installing Quicktime*

 To install Quicktime simply click on the TOOLS button in our Games Browser and then click on the "APPLE QUICKTIME" button.

# **VBRUN**

# *What is Vbrun*

- The **VBRUN** libraries are needed to run **VISUAL BASIC** (programming language) programs.
- At the moment there are 4 different versions of **VISUAL BASIC,** resulting in 4 versions of the Visual Basic libraries**.**
- As Visual Basic programs require **VBRUN** libraries, each Visual Basic program requires the

matching libraries for the version of Visual Basic they have been created with.

 Most **VISUAL BASIC** programs will install these libraries during the installation routine. However some do not.

If you need to install them to your Windows system follow the instructions below -

# *Installing Vbrun*

 To install VBRUN simply click on the TOOLS button on our menu then click on the "VBRUN 1-2- 3" and the "VBRUN 4 32BIT" button.

# **USING THE SPRINT SUPER GAME BROWSER**

 The Super Games Browser is very easy to use. You can install and play games very quickly from here.

- There are three areas on the browser, **GAMES, TOOLS** and **HELP.**
- A button on the right of the menu represents each area.
- The colour of the text in these buttons will change when your mouse pointer is placed over them.
- The colour Change indicates the button you have selected.
- To enter an area simply place your mouse pointer over the area and click your left mouse button.

# **THE SPRINT SUPER GAME BROWSER MENU AREAS**

#### *Games*

- This is the default area and contains all the games on the CD.
- A button represents each game with black text for the game name.

 When you move your mouse pointer over a game button the game text will change from black to red indicating the selected game. Also a brief description of the game will be displayed at the bottom of the menu.

 You can scroll up or down through the list of games with your mouse pointer by either using the scroll bar or the arrows above and below the scroll bar.

 To install or play a game move your mouse pointer over your selection and then click your left mouse button.

# *Tools*

 This area contains various award winning tools and essential drivers to help you improve your productivity with Windows 95.

A button represents each tool with the black text for the tool name.

 When you move your mouse pointer over a tool button the tool text will change from black to red indicating the current selected tool. Also a brief description of the tool will be displayed at the bottom of the menu.

 You can scroll up or down through the list of tools with your mouse pointer by either using the scroll bar or the arrows above and below the scroll bar.

 To install or use a tool move your mouse pointer over your selection and then click your left mouse button.

### *Help*

This is the area you are viewing at the moment.

 If you have a question please refer to the **common questions and answers** section below.

# **INSTALLING AND RUNNING GAMES OR TOOLS**

Some of the games on this CD do not require installation as they run from the CD.

Before you install a game or tool make sure you have enough hard drive space.

 Some of the games require large amounts of Hard Disk space so it is advised to have at least 50mb or more space free before you install a game.

- The tools are generally a lot smaller than games and require much less hard drive space.
- Most games will tell you if there is insufficient hard drive space before they install.

# **DOS SOUND SETUP**

# *AUTOMATIC SOUND CARD CONFIGURATION*

- Some DOS games require you to manually configure your sound card.
- This is usually done through a separate program called sound setup.
- If there is an option to "AUTO DETECT" your sound card try this first as it will usually automatically detect your sound card.
- If however it does not detect your sound card or there is no "AUTO DETECT" feature then you will need to manually enter the correct settings.

# *MANUAL SOUNDCARD CONFIGURATION*

- When manually configuring a game to work with your sound card you will be asked to choose from a selection of sound cards choose the sound card which you having installed in your system.
- The sound card configuration will require a number for each Of these settings: **DMA IRQ PORT.**
- You can find these settings easily in Windows 95 by doing the following.
- Right click on the "MY COMPUTER" desktop icon then select properties.
- Next click on device manager then click on "Sound, Video and game controllers".
- Click on your sound card name then click on properties, next click on resources.You will now be presented with the resource settings for your sound card. Here is an example below -

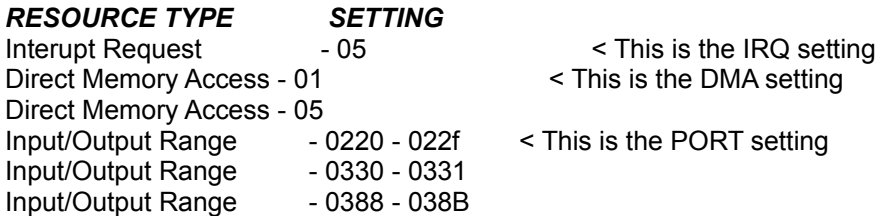

 So from the above information these are the settings required to configure your sound card correctly with a game.

### **IRQ** = 05 **DMA** = 01 **PORT** = 220.

 Enter these setting in the appropriate locations. Once you have done this usually you have the option to test the sound. If all is working ok then save the settings and proceed to play the game.

# **UN-INSTALLING GAMES OR TOOLS**

### *Automatic Un-installing*

 Most installed games or tools can be automatically un-installed, however some cannot and need to be manually un-installed.

 To Automatically un-install a game or tool open your control panel by clicking on your **START BUTTON** then go to settings and click on **CONTROL PANEL**.

- In the control panel folder you will find an **ADD REMOVE PROGRAMS** icon.
- Double click on this icon.

 You will now be presented with a list of installed programs. Select the one you want to un-install by clicking on it, then click on the **ADD REMOVE** button to un-install it.

# *Manual Un-installing*

 To manually un-install a program you will need to find the folder the program is located in using **WINDOWS EXPLORER**.

 When you have found the correct folder highlight it then delete it by clicking the right mouse button and selecting delete.

 You can now delete the program group or name by clicking on the **START BUTTON** then go to settings and clicking on **TASKBAR**.

- Next Click on **START MENU PROGRAMS** then Click on the **REMOVE** button.
- Highlight the program group or name you want to remove by clicking on it.
- Click remove to remove it.

# **COMMON QUESTIONS AND ANSWERS**

# *Question*

The game or tool is incomplete, stops working after 30 days or will not allow me to save?

# **Answer**

All of the games and tools on this CD fall into one of the following 3 categories.

# **1) Freeware**

 This program is fully working and there is not registration fee. The author usually does this to display their programming talent. Some Authors ask for a donation to help support their future projects.

# **2) Shareware**

Shareware is "Try Before You Buy" software.

 There is no difference in either the quality or copyright of shareware and so-called commercial software. In both cases authors work hard on their product, they retain full rights to their work, and are entitled to proper payment for it. The main difference with shareware is simply its method of distribution and the concession that users may legally try it out for a limited time before they decide to purchase. At the end of the evaluation period however, users must either pay the registration fee or stop using it. Not all files on our CDs are shareware some are freeware and require no payment to the author for continued use. The documentation supplied with each program will tell you whether it is a shareware of freeware program.

### **3) Demo**

 A demo is a cut down version of a product in order to give you a demonstration of its use. Usually game demos will only give you a few levels of play or only provide you with one part of the game. Some demos will not allow you to save, do not provide you with all the features or only allow you to use the program for a limited time.

After you have used the program for the limited time (usually 30 days) it will cease to work.

### *Question*

How do I purchase the fully working Version of a product on this CD?

### *Answer*

Each program contains a text file relating to the registration details.

Look for files such as README.TXT VENDOR.TXT or REGISTER.TXT.

 Included in the text file will be details on the cost of registering the program, the address to send the money and what you will receive after registering.

 It is advised that you make contact with the author before sending any money to confirm its availability and current price.

# *Question*

Does sprint software sell the full versions of Games or Tools on this CD?

#### *Answer*

 Sprint Software does not sell full versions of these products nor does it have any further information about availability of the product other than that supplied with product.

#### *Question*

Does sprint software provide technical support for shareware software**?** 

#### *Answer*

 As sprint software does not develop any of the shareware contained on their CDs we do not provide technical support for them. However each file does include extensive documentation and information about contacting the author.

 Sprint Software also provides plenty of technical information in this help file to ensure that you can get the programs working properly.

#### *Question*

 When I run a game the following error message is displayed - "A Required .DLL file, DDRAW.DLL, was not found."

#### *Answer*

 This error indicates that DirectX is not installed. If you install DirectX this error will not occur and the game will run correctly.

#### *Question*

When I run a game an error message states it cannot find DPLAY.DLL and exits from the game.

#### *Answer*

 This file is installed with DirectX 2 and DirectX 5 only. This will most likely happen if you only have DirectX 3 installed. To fix the problem install DirectX 5 situated in the tools area on this CD.

### *Question*

 When I run a game the following error message is displayed - "Unable to initialize sound system" or "Unable to create Direct Sound Object"

#### *Answer*

This error indicates you do not have a sound card installed or your sound card is incorrectly installed.

 To correctly install your sound card, refer to the installation instructions supplied with the sound card. Most games will run without a sound card.

### **TECHNICAL SUPPORT**

 If you have a question or problem other that those mentioned above you can contact our technical support department.

 ADDRESS: Sprint Software \ Technical Support P.O Box 2157, Richmond, Victoria, Australia 3121. EMAIL: support@sprint.com.au WEB PAGE: http://www.sprintsoft.com FAX: +61-39427-0705

# **DISCLAIMER**

 Sprint Software is able to supply you with these great programs for this incredibly low price as a distribution fee only. The copyright(s) contained in each program belong to the respective authors and/or companies involved.

 The Sprint Software Super Game Browser and general ideas are Copyright 1997 Sprint Software Pty. Ltd.

# **AGREEMENT AND WARRANTY INFORMATION**

 By using the software included with this agreement, you will indicate your acceptance of the terms of this legal agreement between you, the end user and Sprint Software.

 The software and accompanying items are provided to you only upon the condition that you agree to the terms of this agreement. If you do not agree to the terms of this agreement and do not want your act of using the software to indicate your acceptance of the terms of this agreement, promptly return this software to your dealer for a full refund.

### **SOFTWARE LICENSE**

 Sprint Software grants you a non-exclusive, non-transferable, limited license to use one copy of this software product for your personal use only. This software is licensed for use on a single computer in a single location. The software and its accompanying documentation are protected by Australian copyright laws and international treaties and may not be copied. All rights not expressly granted and reserved by Sprint Software Pty. Ltd.

#### **LIMITED 90 DAY WARRANTY**

 Sprint Software warrants to the original purchaser of this software product that, under normal use, the media upon which the software program is recorded is free from defects in materials and workmanship for a period of ninety (90) days from the date if original purchase (Warranty Period).

#### **WARRANTY CLAIMS**

 To make a warranty claim, please return the defective product, accompanied by a dated proof of purchase, your name, your address, and a statement of the defect to: Sprint Software Pty. Ltd. PO BOX 2157, Richmond, Victoria 3121, Australia.

#### **WARRANTY EXCLUSIONS**

 Sprint Software expressly disclaims any implied warranties with respect to the media and software, including warranties of merchantability or fitness for a particular purpose. Any warranties implied by law are limited in duration to the Warranty Period. Some states do not allow limitations on the duration of an implied warranty, so the above limitations may not apply to you. This warranty gives you specific legal rights. You may also have other rights, which vary, from state to state.

#### **WARRANTY LIMITATIONS**

 Sprint Software shall not be liable in any case for incidental, consequential, or other damages arising from any claim under this agreement, even if Sprint Software has been advised of the possibility of such damages. In no event shall Sprint Software's liability exceed the purchase price of this product. Some states do not allow the exclusion of limitation of incidental or consequential damages, so the above limitation or exclusion may not apply to you.

### **END USER NOTICE**

 Sprint Software shall not be liable to the end user for any loss of data, loss profits, cost of substitute goods or other consequential, incidental, special, punitive, or other damages of any kind arising out of the use of or inability to use the software. Sprint Software makes no warranties, express, implied or

statutory, regarding the software, including without limitation the implied warranties of merchantability and fitness for any particular purpose, or any equivalent warranties under the laws of any jurisdiction.

# **EPILEPSY WARNING**

 A very small percentage of individuals may experience epileptic seizures when exposed to certain light patterns of flashing lights. Exposure to certain patterns or backgrounds on a television screen/computer monitor or while playing video games may induce an epileptic seizure in these individuals. Certain conditions may induce undetected epilepsy. If you, or anyone in your family, have an epileptic condition, consult your physician prior to playing.

 If you experience any of the following symptoms while playing a video game - dizziness, altered vision, eye or muscle twitches, loss of awareness, disorientation, any involuntary movement or convulsions - IMMEDIATELY discontinue use and consult your physician before resuming playing.

#### **REGISTERED TRADEMARKS**

 Windows 95 is a registered trademark of Microsoft Corp. IBM is a registered trademark of International Business Machines Corporation. All other logo's, indica and trademarks are registered trademarks of their respective owners.